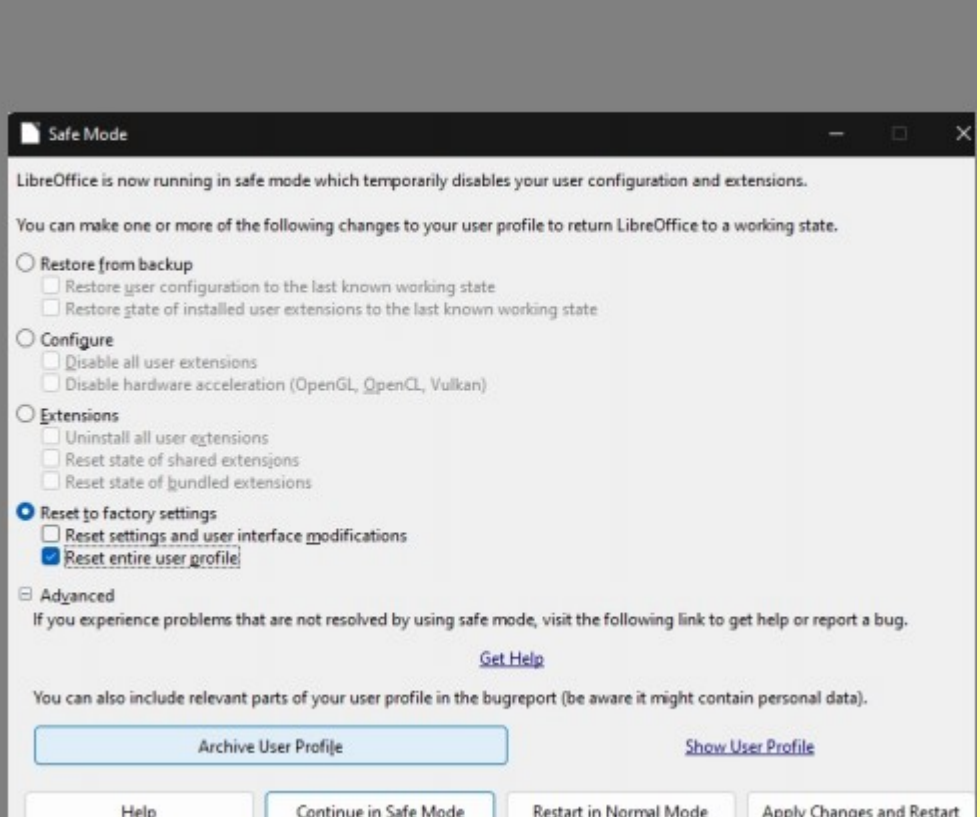

LibreOffice Writer (Safe Mode)

+

## **1. R. click in text document, hit Page styles**

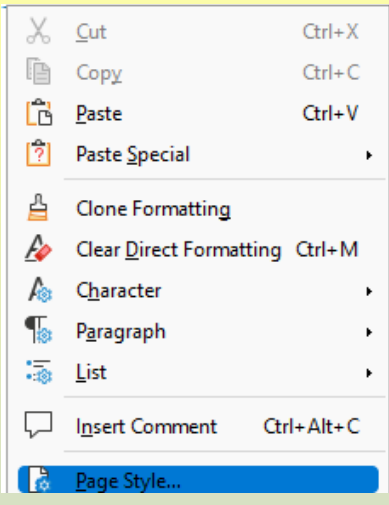

**2. Hit Area and then Gradient, then hit Add (whether or not you customized one of the existing color schemes already), and enter a name for the gradient (here, ylw-blu-1), , then OK and then Apply and OK.** 

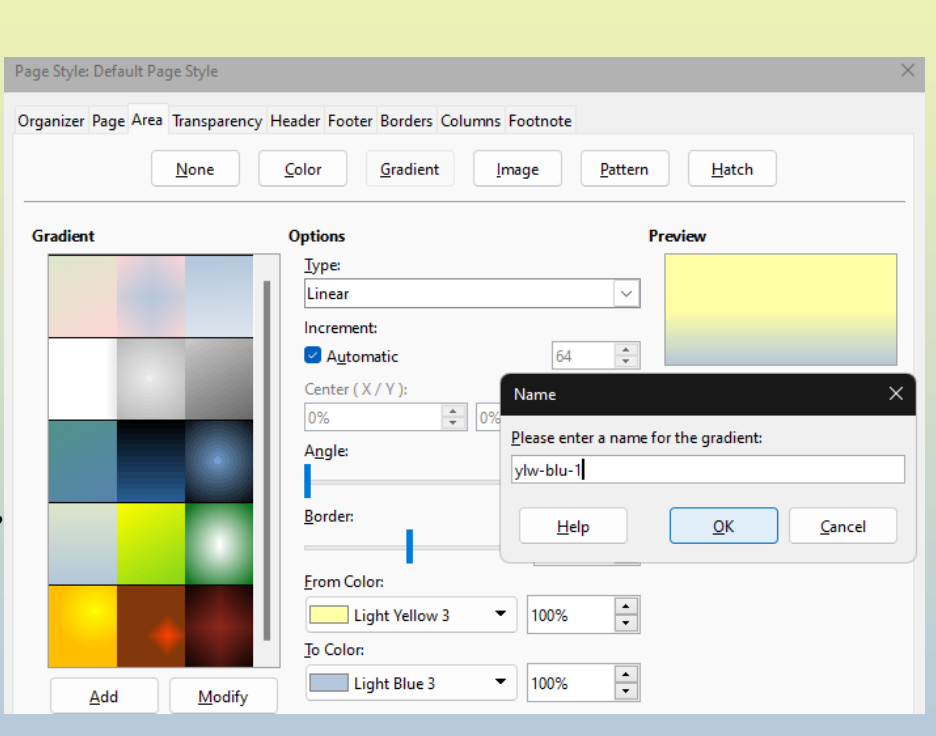

**3. Name and save document as a .odt, then close it and reopen it while still in Safe Mode (or close LO and relaunch using the same profile you created the gradient in and reopen the document) and while the color scheme is applied, try to find the saved color scheme under Page styles>Area>Gradient in that document,** *or* **in a new document:** 

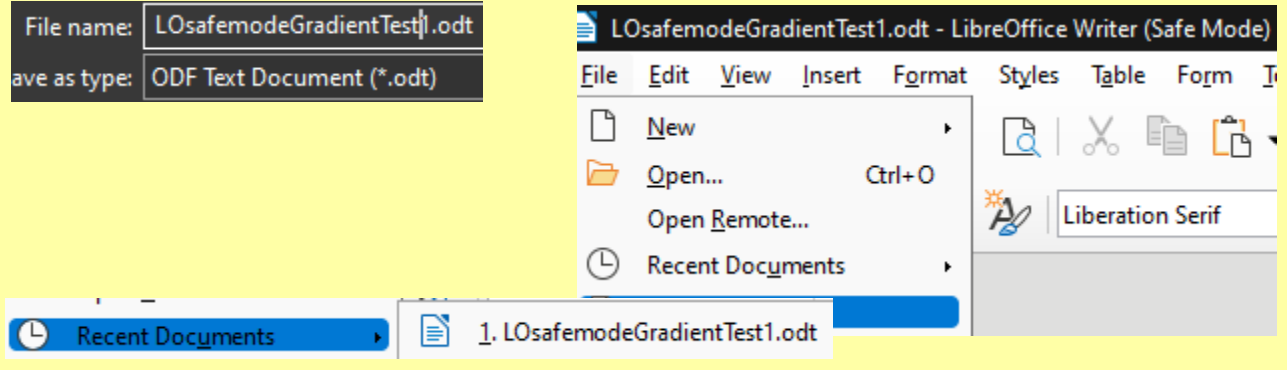

**But which for me is nowhere to be seen under Page styles>Area>Gradient.**

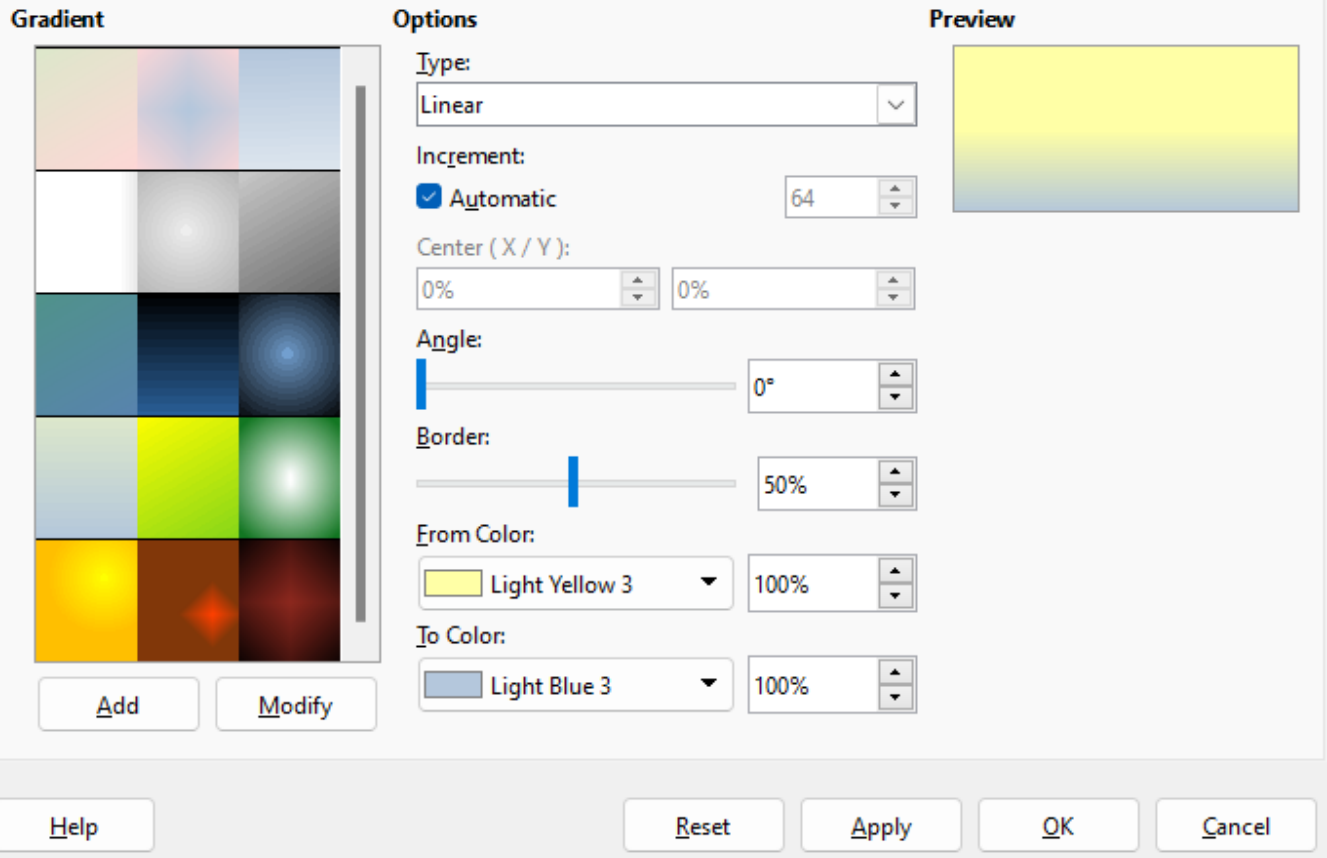

**Thus, unless normally saving custom colors to a palette, these named custom gradients are not available after closing that document.**